## **Publishing & Viewing Zoom Recordings in Canvas**

- 1. Locate the Zoom area in your Canvas Course.
- 2. Click on the 'Cloud Recordings' Tab**.**

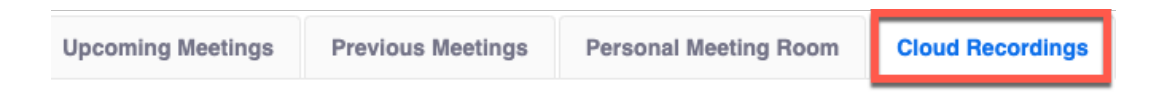

**Remember**: In order for the recording to appear in your Canvas course, you MUST record to the cloud.

3. Make sure the 'Publish' tab is ON (as shown in picture below). The student will now be able to view the recording from the same location.

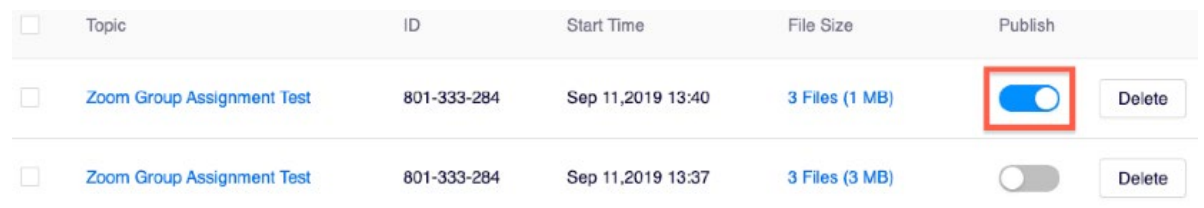

- 4. If your Zoom Account is authenticated through wilmu.zoom.us your cloud recordings will also be uploaded to your Kaltura Media account. If you are unsure if your account is authenticated, go to wilmu.zoom.us and log in using your Wilmington University credentials.
- 5. To share your Zoom Recording using Kaltura media, you can embed the recording in an

Announcement, Assignment, or Page in Canvas. Select the Kaltura Icon in the Rich Content

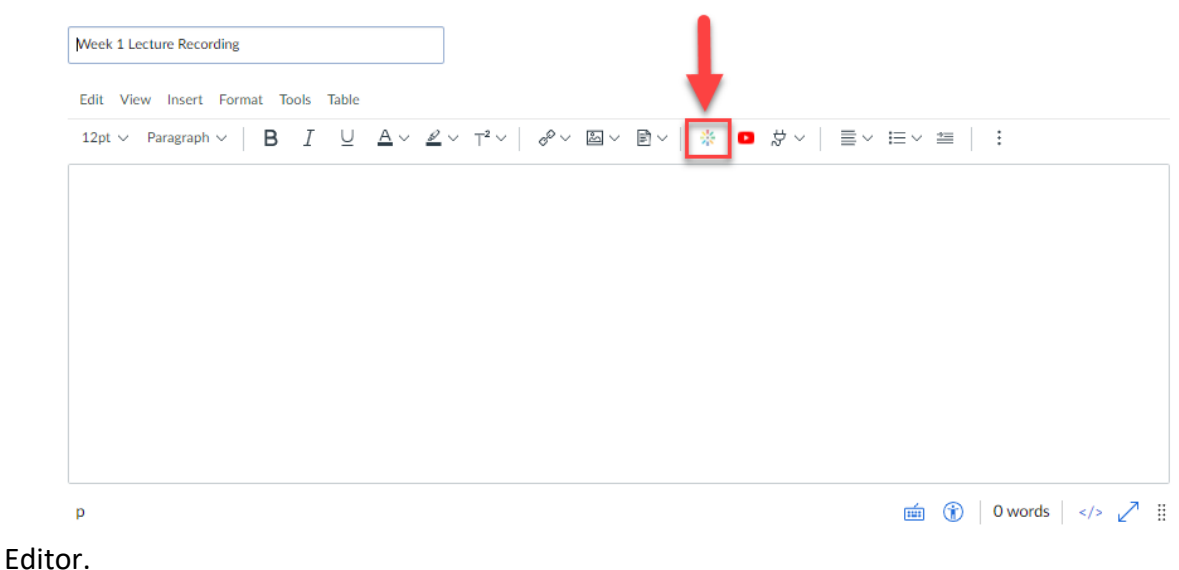

6. In the My Media Tab, select the Zoom Recording. This will embed the Media Recording into Canvas at the chosen location.

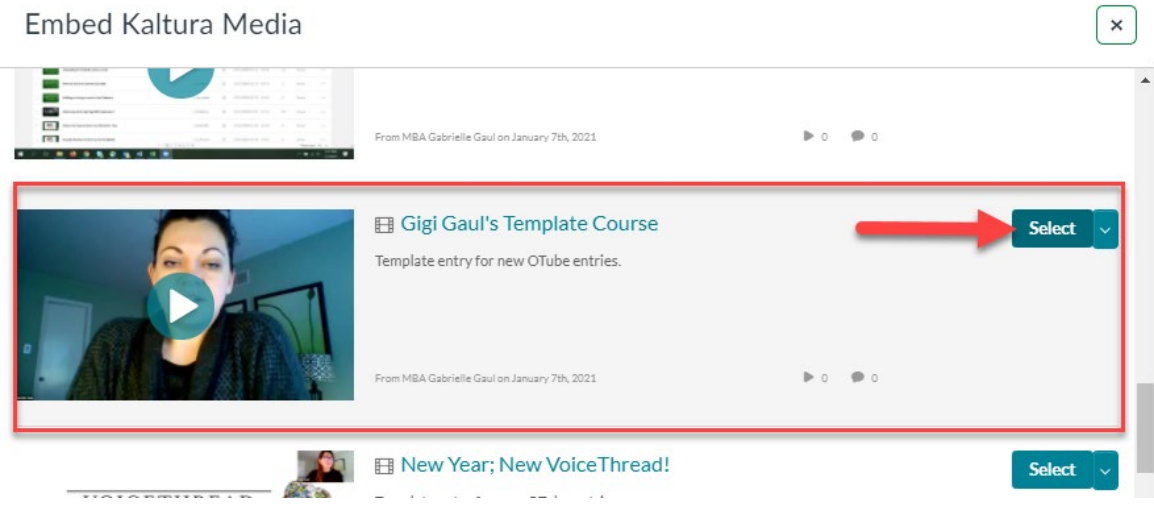

7. Instructors can also "Delete" or view their Cloud Recordings in Canvas. To delete select the

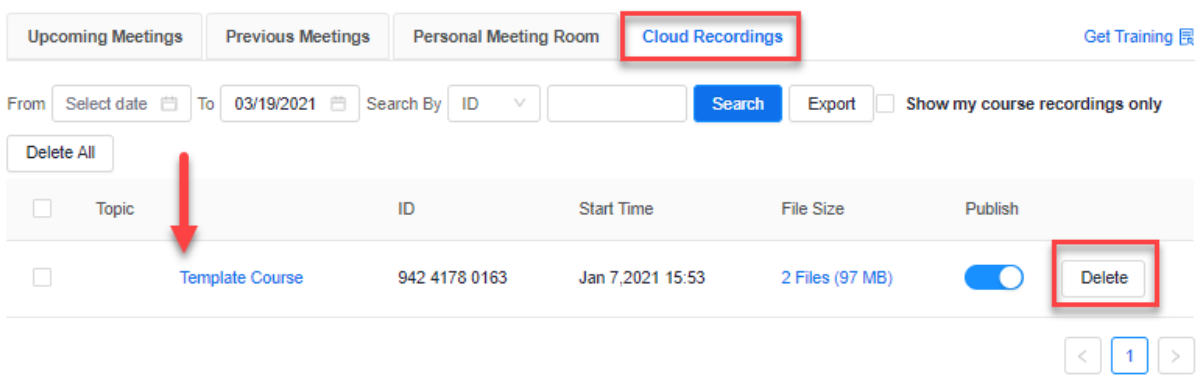

"Delete" button or click on the recording title to view the recording.

8. To play the recording click the "Play" symbol listed in the recording box. This will open the recording in a second window. Click play to view.

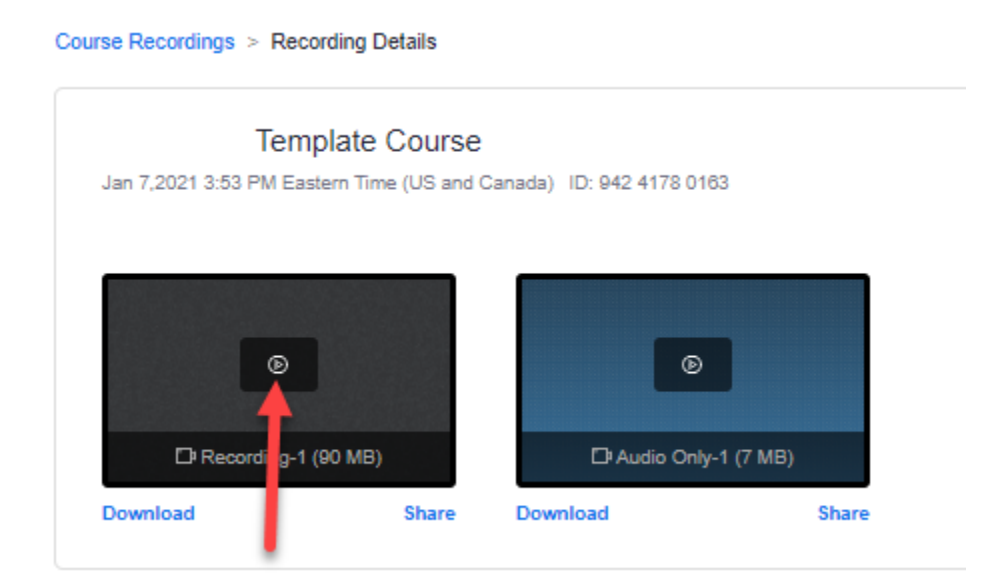